# AT ISSUER API TESTING WITH TEST TOOL INSOMNIA

November 2023

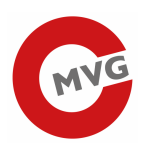

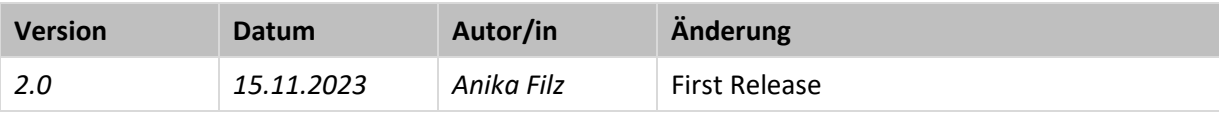

Anika Filz

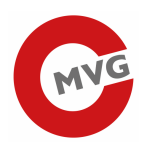

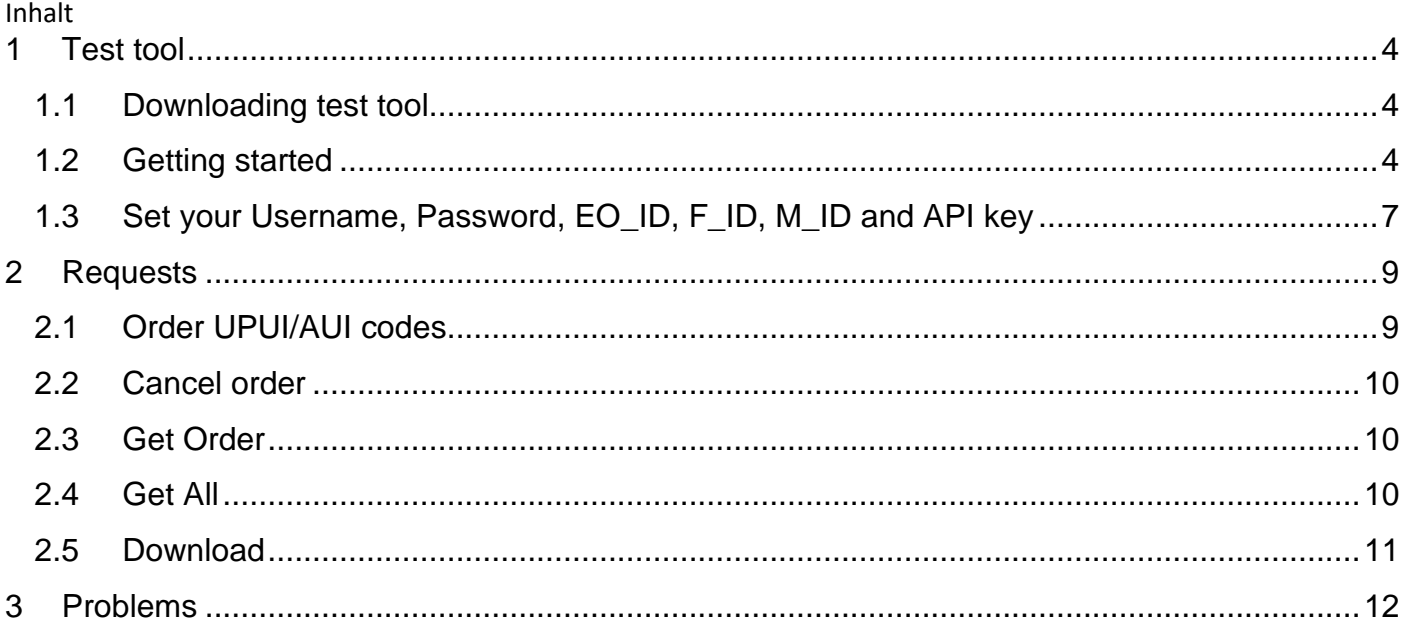

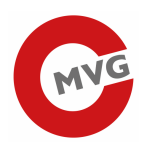

## 1 Test tool

#### 1.1 Downloading test tool

There are different test tool on the internet with which you can test our API. We choosed one tool, called Insomnia, for you and try to explain how it works.

Therefore please download the software unter https://insomnia.rest/download and install it on your computer.

#### 1.2 Getting started

Please start the application by double klick on the icon on your desktop.

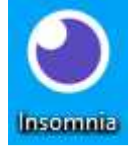

In order to make it easier for you we made a so called collection. The collection includes all available requests and you can import it.

Click Import:

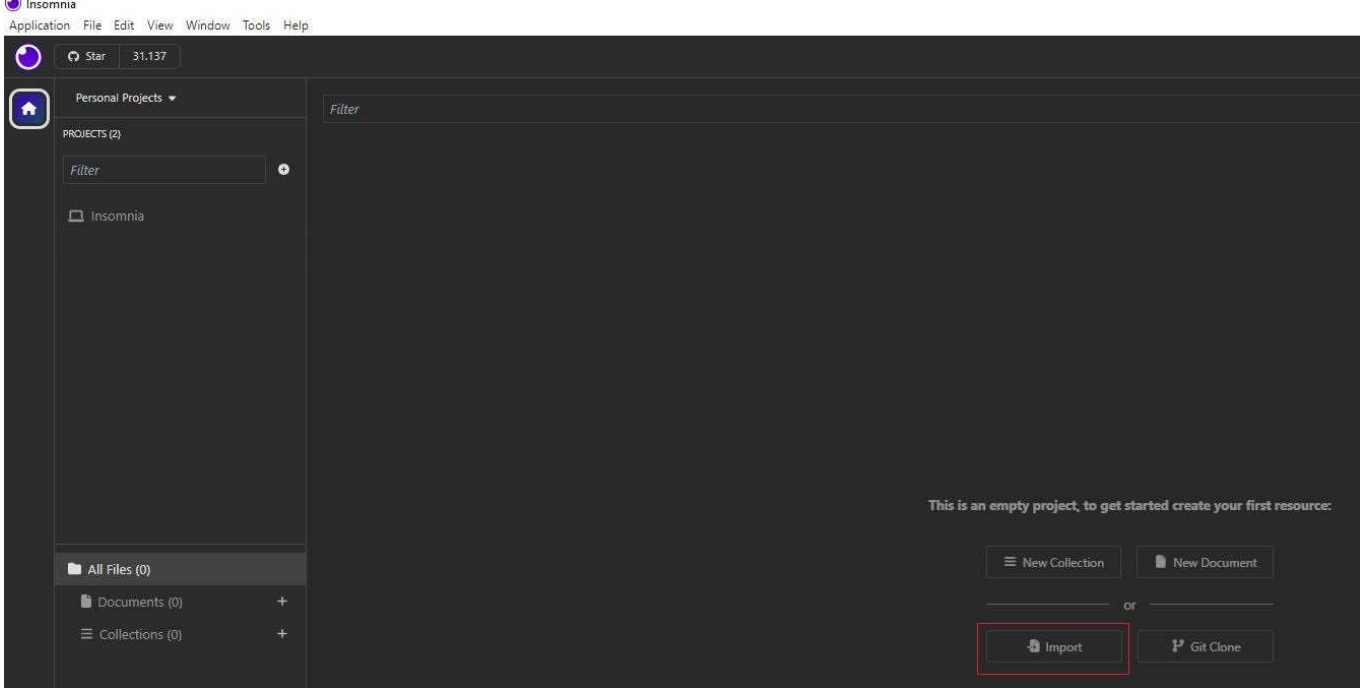

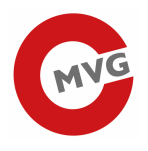

Drag and Drop or Choose the File "Insomnia\_Test-Collection\_v2.json" to import and click the Button "Scan".

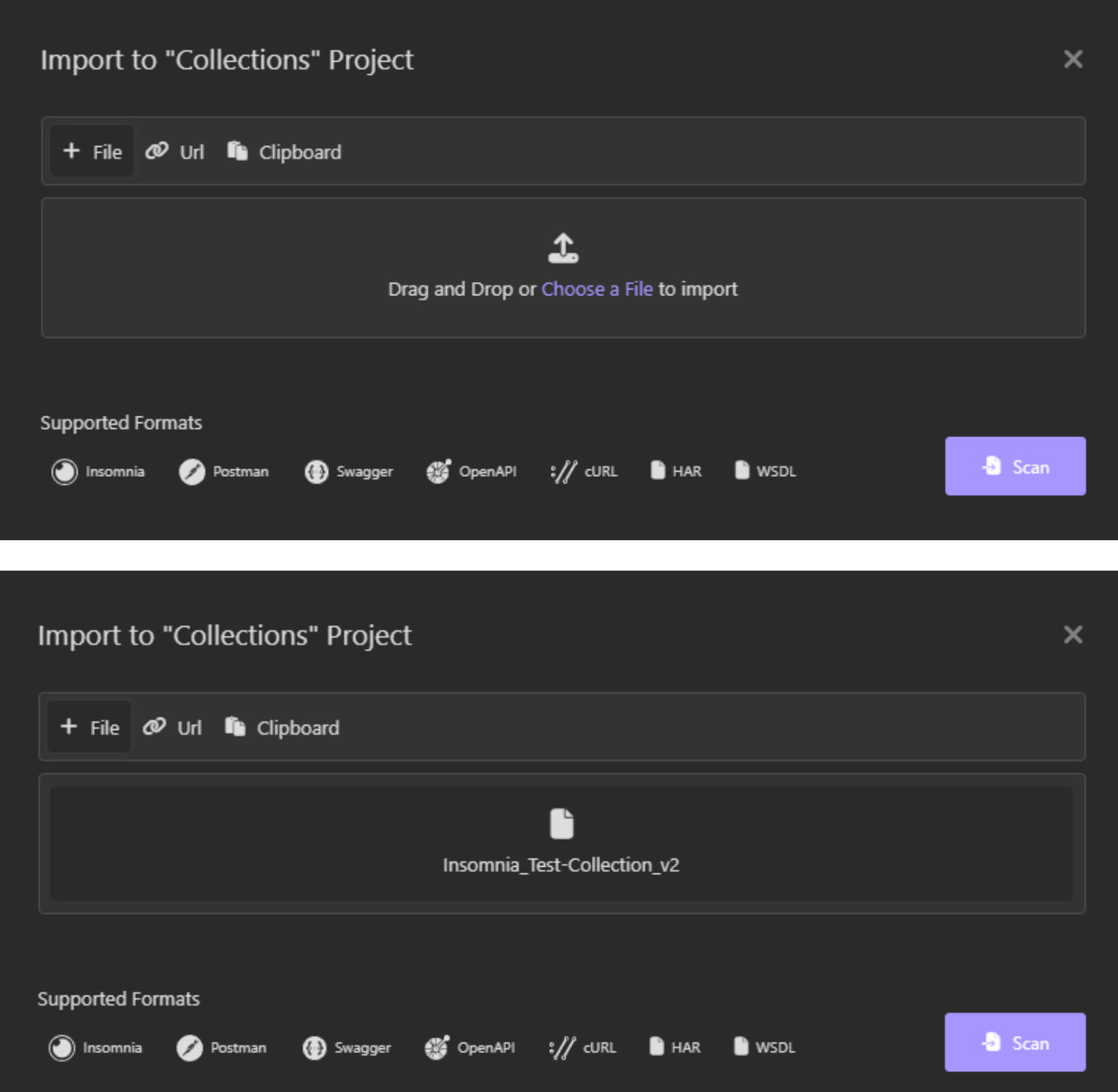

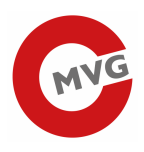

Now click the Button "Import":

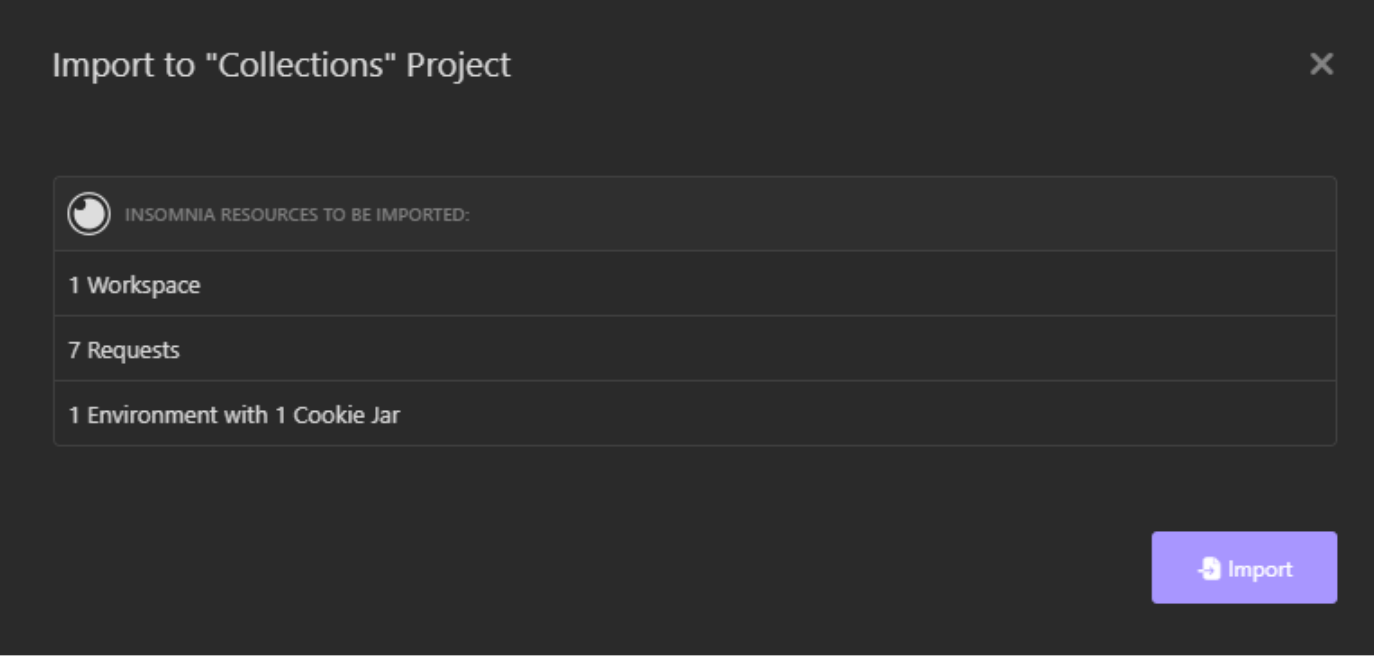

Now you should see the imported collection:

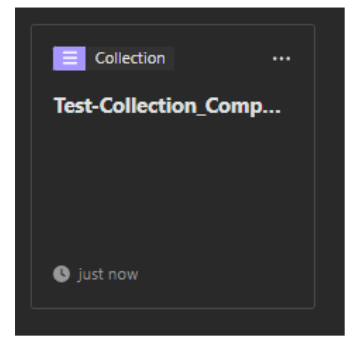

Click on the collection and now you should see the imported collection on the left side of Insomnia.

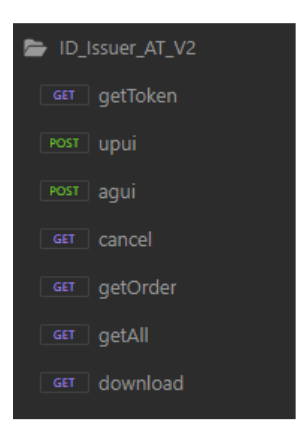

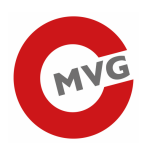

#### 1.3 Set your Username, Password, EO\_ID, F\_ID, M\_ID and API key

We made your Service high secure so you need a user and a password and also a token. To set username and password click on the Icon next to "Base Environment"

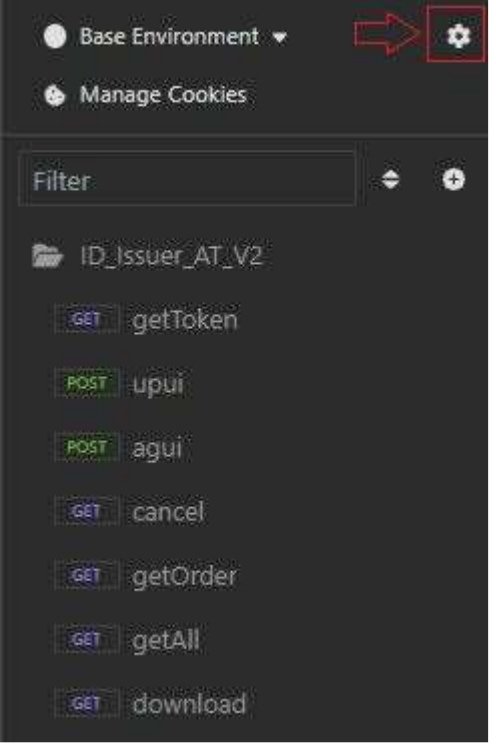

Now you can add your username, password, EO\_ID, F\_ID, M\_ID and click on the Button "Close":

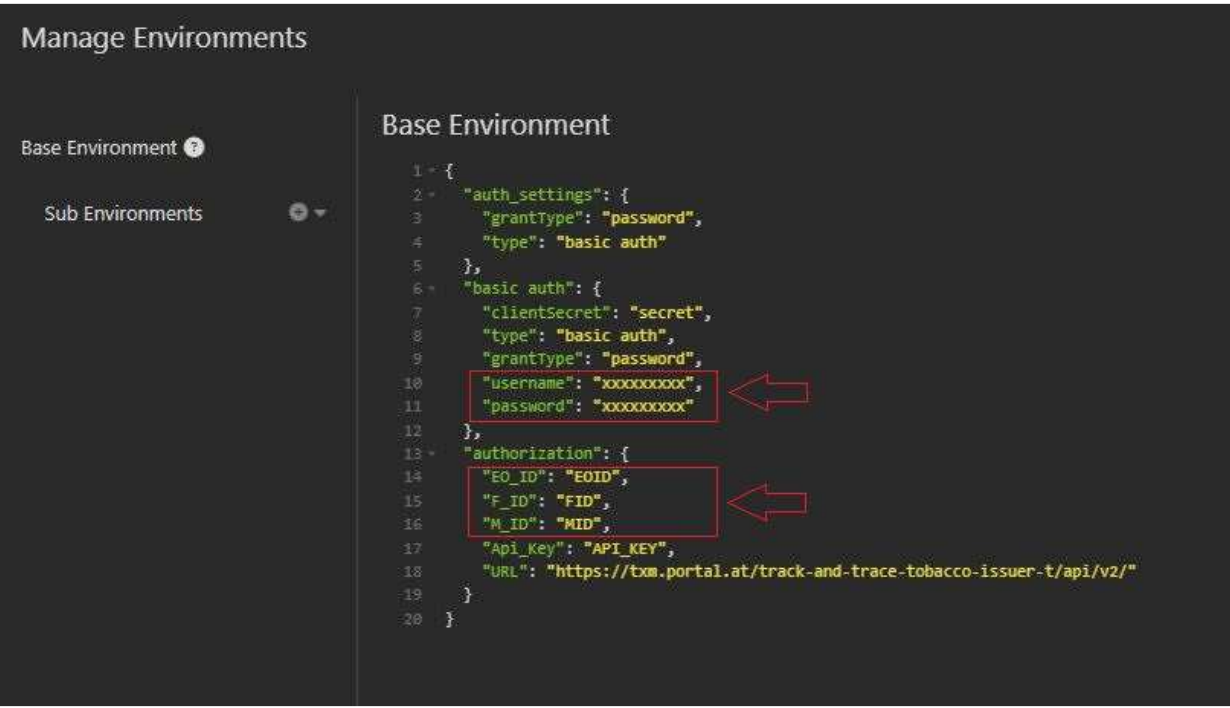

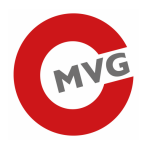

After that choose the request "getToken" and clickt on the Button "Send"

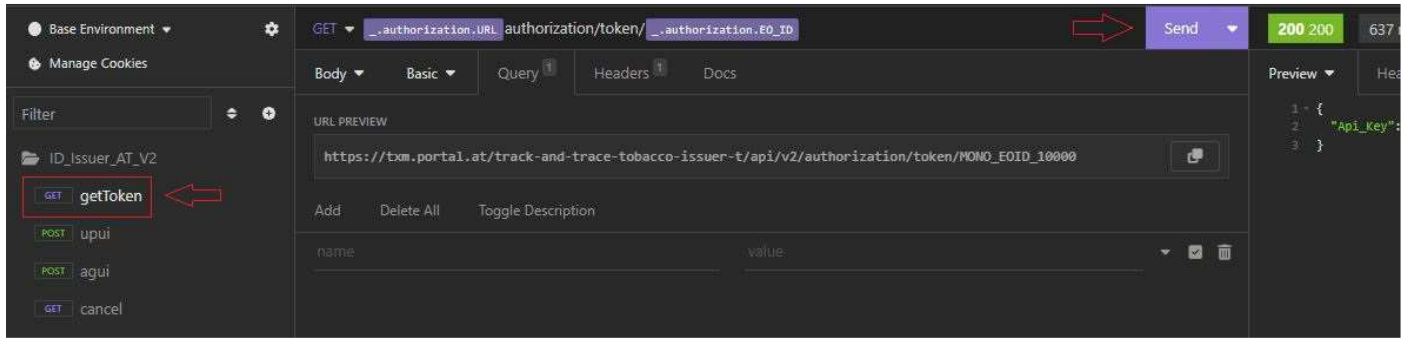

Now on the right side you see your API key. To set the API key on the Icon next to "Base Environment".

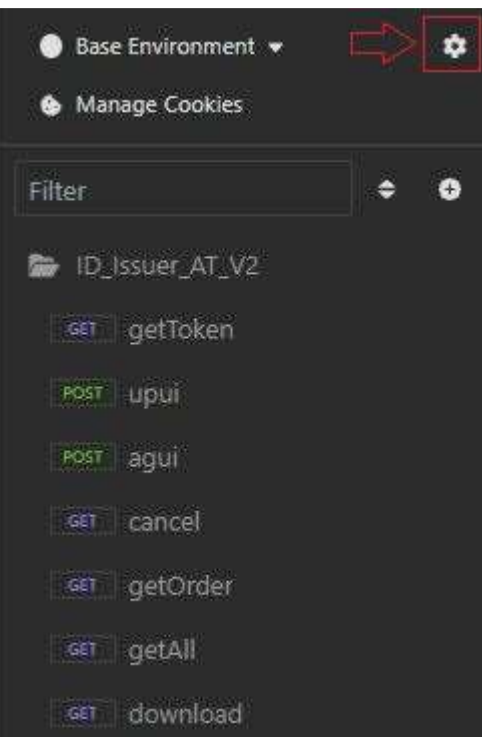

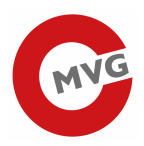

#### **Manage Environments**

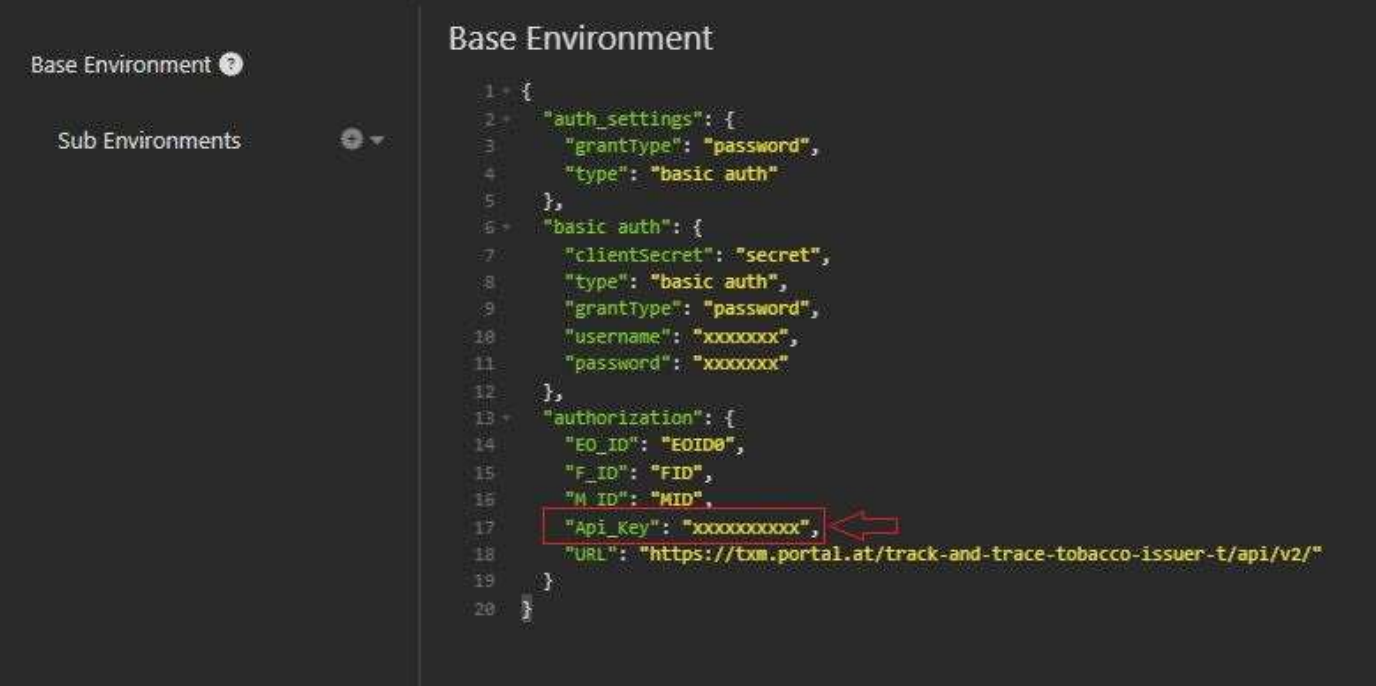

### 2 Requests

#### 2.1 Order UPUI/AUI codes

For orders, please select the request upui or agui. Select the JSON tab.

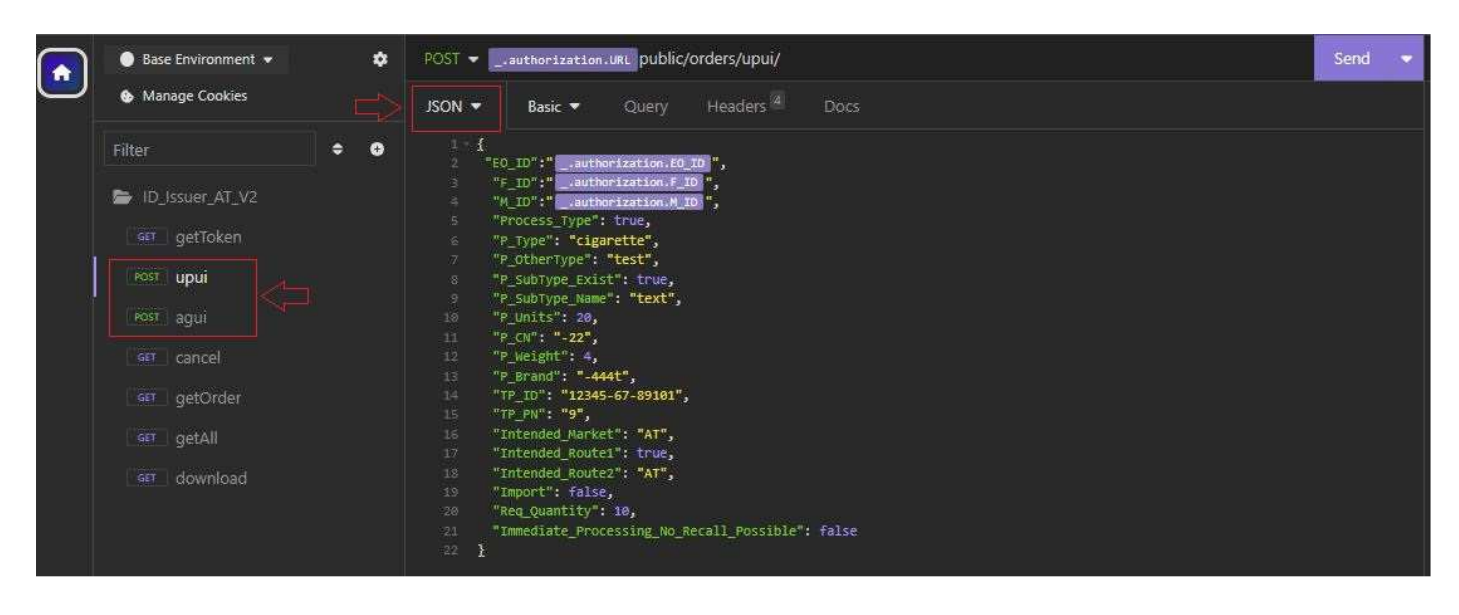

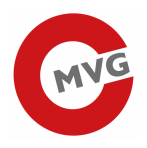

Here you can enter your order details. Then click on the "Send" button. Now on the right side you see your orders.

#### 2.2 Cancel order

If you want to cancel a order, select the GET details of order request and replace {orderNumber} with the order number of your choice and klick Send button.

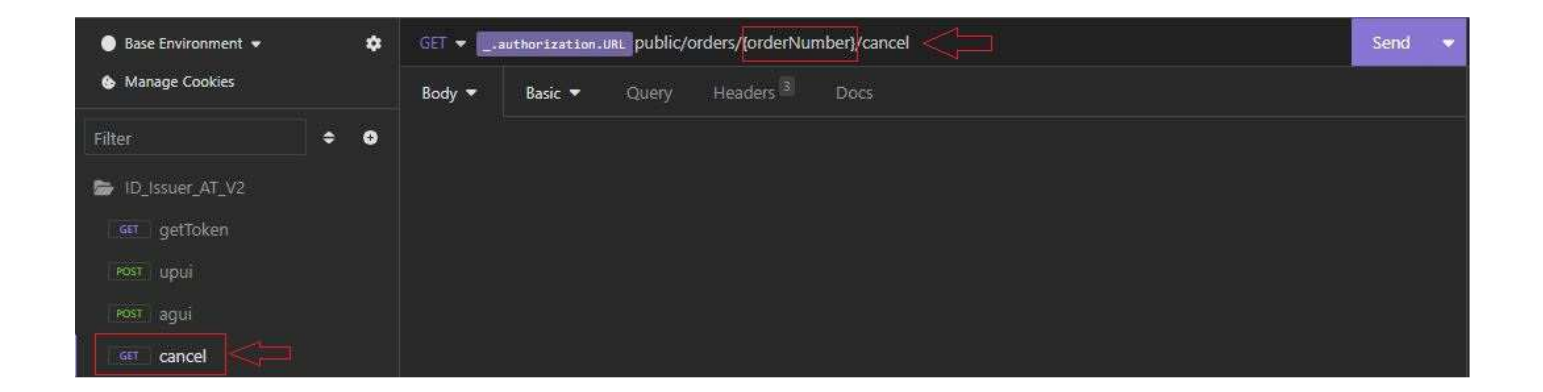

#### 2.3 Get Order

If you want to rereive the status of one order, select the Get details of order request and replace {orderNumber} with the order number of your choice and klick Send button.

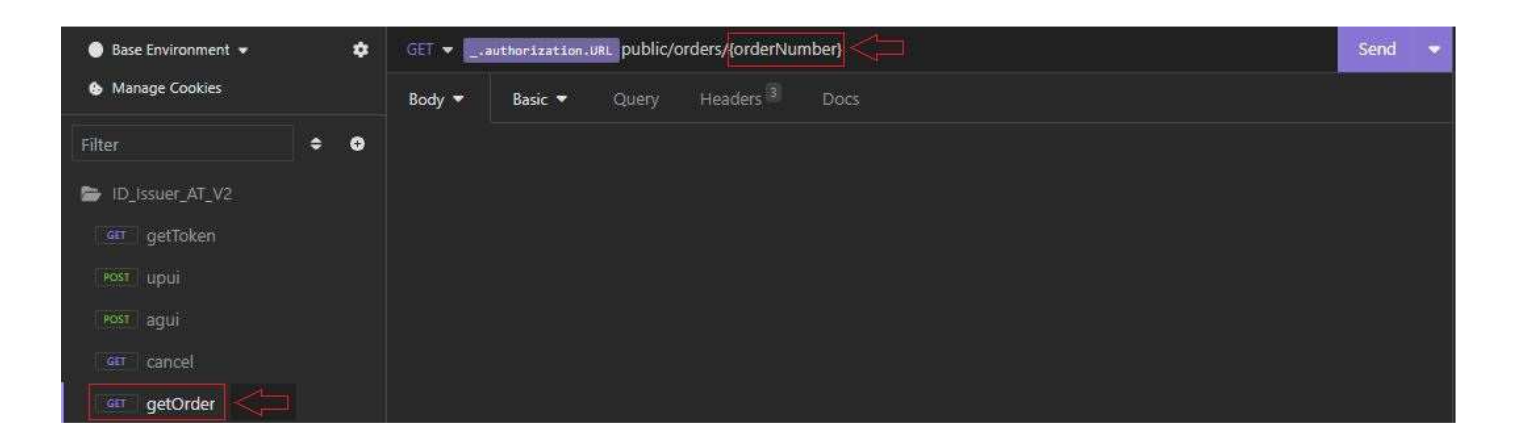

#### 2.4 Get All

If you want to retrieve a list of open orders, select the Get a list all orders request.

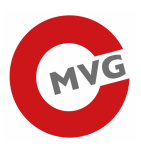

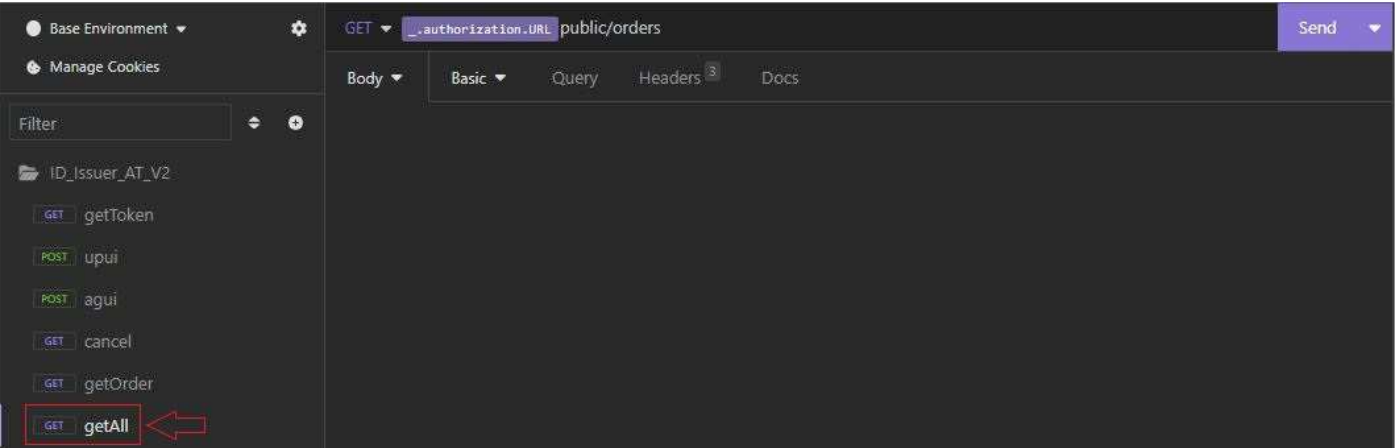

You will get the response below.

#### 2.5 Download

If you want to download an order, select the Download specific order request and replace {orderNumber} with the order number of your choice and click the Button "Send".

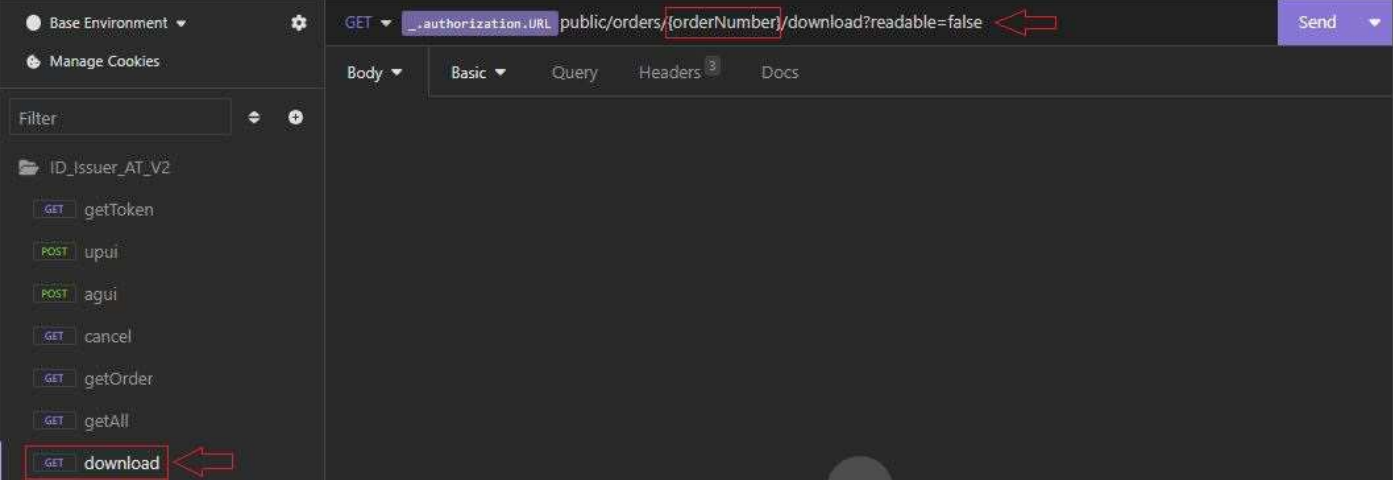

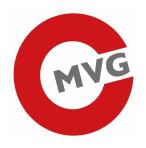

In order to download the codes you must select the Preview tab and then "Export raw response"

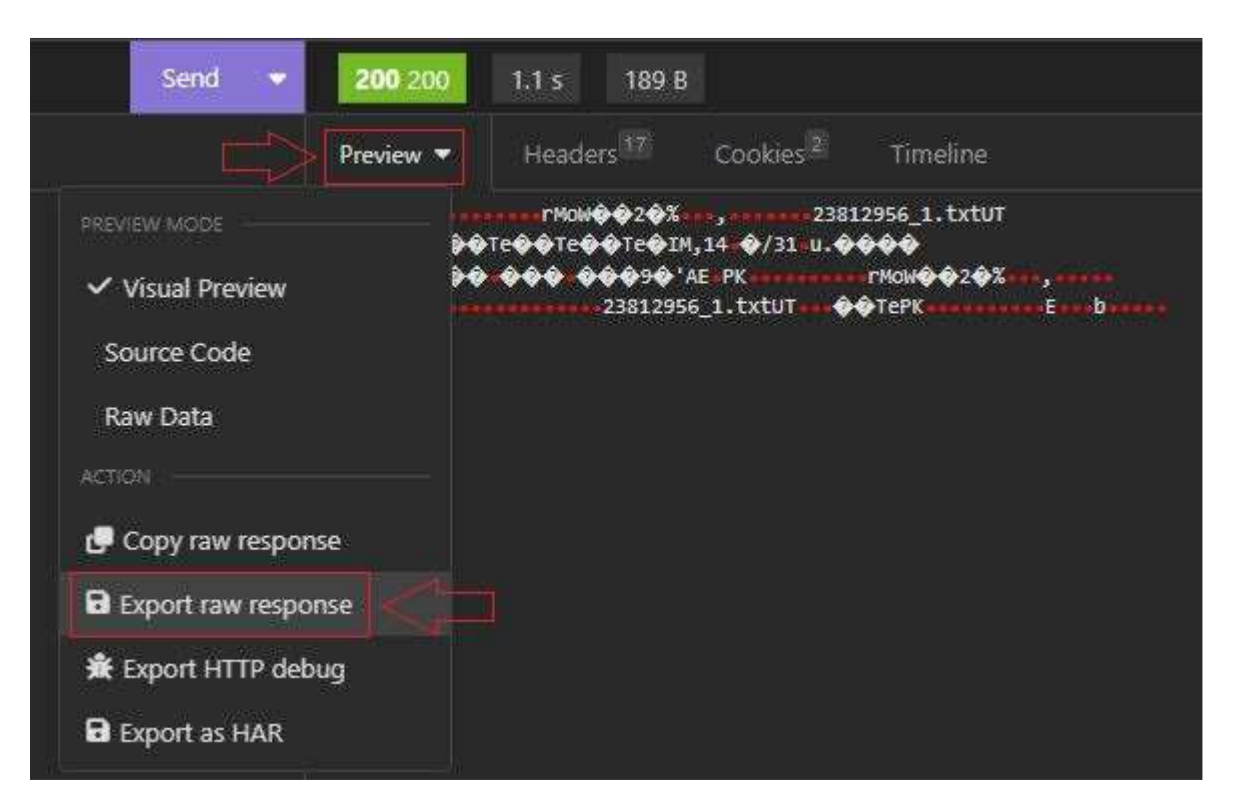

This ZIP archive contains a textfile with all the codes for this order. You can download the file as often as you want in case an error occurs.

# 3 Problems

If you are having troubles or questions, please let us know: post.track-trace-tabakwaren@brz.gv.at. Please provide us with an approximate timestamp of the request and with the request itself, so we can find it easily in our database and look into it.